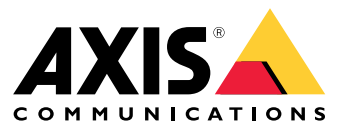

Manual do usuário

### <span id="page-1-0"></span>Sobre seu dispositivo

### Sobre seu dispositivo

O AXIS S3008 Recorder é um gravador de vídeo em rede compacto com um switch PoE integrado para facilitar <sup>a</sup> instalação. O dispositivo possui uma unidade de disco rígido de categoria de monitoramento. Ela também inclui uma porta USB para facilitar <sup>a</sup> exportação de cenas de vídeo. O gravador é fornecido em três modelos – incluindo um disco rígido de <sup>2</sup> TB, <sup>4</sup> TB ou 8 TB.

### **Quantas câmeras posso conectar ao gravador?**

Até oito dispositivos podem ser conectados ao switch PoE do gravador.

### **Quanta potência <sup>o</sup> gravador pode fornecer às câmeras?**

Estas são as limitações do Power over Ethernet (PoE):

- O gravador pode alimentar até oito dispositivos com PoE.
- A potência total disponível é:
	- -2 TB e 4 TB: 65 W
	- 8 TB: 60 W
- Cada porta de rede pode fornecer até 15,4 W (PoE Classe 3) na porta PoE (PSE) <sup>e</sup> 12,95 W no lado da câmera (PD).
- O switch aloca <sup>a</sup> alimentação PoE com base na classe PoE do dispositivo conectado.

### **Suporte <sup>a</sup> navegadores**

**Windows®**

- Chrome<sup>IM</sup> (recomendado)
- Firefox $^*$
- $\bullet$  Edge $^\circ$

**OS X®**

- Chrome<sup>TM</sup> (recomendado)
- Safari®

**Outro**

- Chrome<sup>TM</sup>
- Firefox $^{\circ}$

Para saber mais sobre como usar <sup>o</sup> dispositivo, consulte <sup>o</sup> manual disponível em *[Documentação](https://help.axis.com/) | Axis Communications*. Se desejar obter mais informações sobre navegadores recomendados, acesse *Suporte <sup>a</sup> navegadores do Axis OS | Axis [Communications](https://help.axis.com/)*.

## Introdução

## Introdução

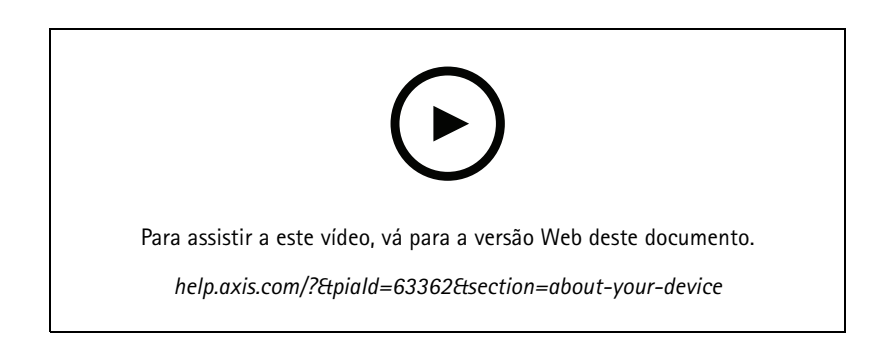

O AXIS S3008 Recorder é usado com <sup>a</sup> versão <sup>4</sup> do software de gerenciamento de vídeo AXIS Companion.

### **Introdução ao AXIS Companion**

#### Observação

Acesso à Internet é necessário durante <sup>a</sup> configuração do sistema.

#### **Visão geral da instalação:**

- 1. *Registrar uma conta My Axis na página 3*
- 2. *[Instalação](#page-3-0) do hardware na página [4](#page-3-0)*
- 3. *[Instalação](#page-3-0) do aplicativo de desktop na página [4](#page-3-0)*
- 4. *[Criação](#page-3-0) de um site na página [4](#page-3-0)*
- 5. *Instalação do aplicativo para [dispositivos](#page-4-0) móveis na página [5](#page-4-0)*

#### **Resultado da instalação do sistema:**

- O **firmware** é atualizado em todos os dispositivos Axis.
- Uma **senha** é definida para os dispositivos.
- As **gravações** são ativadas com as configurações padrão.
- O **acesso remoto** é ativado.

#### **Registrar uma conta My Axis**

Registre uma conta **My Axis** em *[axis.com/my-axis/login](https://www.axis.com/my-axis/login)*.

Você pode proteger melhor sua conta My Axis ativando <sup>a</sup> autenticação multifatores (MFA). <sup>A</sup> MFA é um sistema de segurança que adiciona outra camada de verificação para garantir <sup>a</sup> identidade do usuário.

Ativar a MFA:

1. Faça login com suas credenciais **My Axis**.

2. Vá para  $\bigotimes$  e selecione Account settings (Configurações da conta).

## <span id="page-3-0"></span>Introdução

- 3. Clique em **Security settings (Configurações de segurança)**
- 4. Ative <sup>a</sup> **2–Step verification (Verificação em <sup>2</sup> etapas)**.

Você é redirecionado para uma página de login.

5. Faça login com suas credenciais **My Axis**.

#### A MFA é ativada.

Faça login quando <sup>a</sup> MFA estiver ativa:

1. Faça login na sua conta **My Axis**.

Um email é enviado para você.

2. Abra <sup>o</sup> email <sup>e</sup> clique em **Authenticate (Autenticar)**.

Se você não recebeu um email, verifique se ele está na sua pasta de spam. Se ele não estiver lá, entre em contato com <sup>o</sup> suporte de TI.

#### **Instalação do hardware**

- 1. Instale o hardware da câmera.
- 2. Conecte <sup>o</sup> gravador à rede via porta de LAN.

#### Observação

- Se não possuir um gravador, você precisará de uma câmera com um cartão SD se desejar gravar vídeo.
- 3. Conecte as câmeras ao switch PoE integrado do gravador ou <sup>a</sup> um switch PoE externo.
- 4. Conecte <sup>o</sup> computador à mesma rede que <sup>o</sup> gravador.
- 5. Conecte <sup>a</sup> fonte de alimentação ao gravador.

#### Importante

Primeiro, conecte <sup>o</sup> cabo de alimentação ao gravador e, em seguida, conecte <sup>o</sup> cabo de alimentação à tomada elétrica.

6. Aguarde alguns minutos para que <sup>o</sup> gravador <sup>e</sup> as câmeras sejam inicializados antes de prosseguir.

#### **CUIDADO**

Mantenha <sup>o</sup> gravador em um ambiente bem ventilado <sup>e</sup> com bastante espaço vazio ao redor do gravador para evitar superaquecimento.

#### **Instalação do aplicativo de desktop**

- 1. Vá para *[axis.com/products/axis-companion](https://www.axis.com/products/axis-companion)* <sup>e</sup> clique em **Download (Baixar)** para baixar <sup>o</sup> AXIS Companion versão <sup>4</sup> para Windows.
- 2. Abra <sup>o</sup> arquivo de configuração <sup>e</sup> siga as instruções do assistente.
- 3. Faça login com sua *[conta](https://www.axis.com/my-axis/login) My Axis*.

#### **Criação de um site**

Um site é um ponto de entrada único para uma solução de monitoramento, por exemplo, todas as câmeras em uma loja. Você pode manter <sup>o</sup> controle de vários sites por meio de uma única conta My Axis.

## <span id="page-4-0"></span>Introdução

#### Observação

Se você utilizou uma versão anterior do AXIS Companion, os sites que você criou não serão exibidos na lista de sites no AXIS Companion versão 4. Também pode haver dispositivos que não são compatíveis. Consulte *Migrando do AXIS [Companion](https://help.axis.com/axis-companion-4#migrating-from-axis-companion-version-3-to-version-4) Classic para <sup>a</sup> versão <sup>4</sup>* para obter mais informações.

- 1. Inicie <sup>o</sup> aplicativo de desktop AXIS Companion.
- 2. Faça login com sua *[conta](https://www.axis.com/my-axis/login) My Axis*.
- 3. Clique em **Create new site (Criar novo site)**.
- 4. Nomeie seu site <sup>e</sup> insira <sup>o</sup> nome da sua empresa.
- 5. Clique em **Next (Avançar)**.
- 6. Selecione os dispositivos que deseja adicionar ao seu site.
- 7. Clique em **Next (Avançar)**.
- 8. Insira uma senha.

Use essa senha para acessar <sup>a</sup> interface Web dos seus dispositivos ou <sup>o</sup> modo offline no app AXIS Companion para dispositivos móveis.

- 9. Clique em **Next (Avançar)**.
- 10. Na página **Ready to install (Pronto para instalar)**, as opções **Offline mode (Modo offline)** <sup>e</sup> **Upgrade firmware (Atualizar firmware)** estão ativadas por padrão. Você poderá desativá-las se não quiser acessar <sup>o</sup> modo offline ou atualizar <sup>o</sup> firmware dos seus dispositivos para <sup>a</sup> versão mais recente.
- 11. Clique em **Install (Instalar)** <sup>e</sup> aguarde enquanto <sup>o</sup> AXIS Companion configura os dispositivos.

A configuração poderá levar vários minutos.

#### **Instalação do aplicativo para dispositivos móveis**

Com <sup>o</sup> aplicativo para dispositivos móveis AXIS Companion, você pode acessar seus dispositivos <sup>e</sup> gravações de qualquer lugar. Você também poderá obter notificações quando eventos suspeitos ocorrerem ou quando alguém chamar de um intercomunicador.

#### **Para Android**

Clique em *[Download](https://play.google.com/store/apps/details?id=com.axis.companion)* ou leia <sup>o</sup> QR Code <sup>a</sup> seguir.

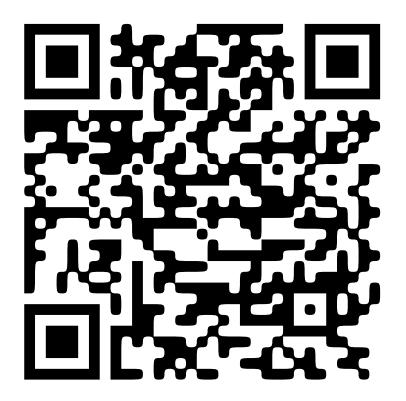

**Para iOS**

Clique em *[Download](https://apps.apple.com/us/app/axis-companion-4/id1385994562)* ou leia <sup>o</sup> QR Code <sup>a</sup> seguir.

# Introdução

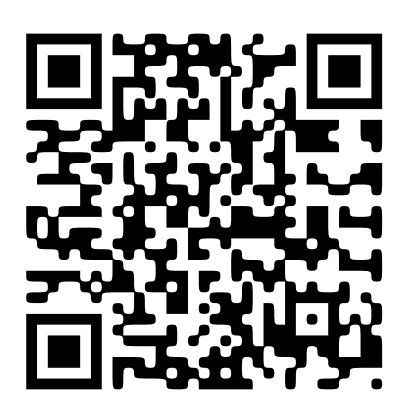

Abra <sup>o</sup> aplicativo AXIS Companion <sup>e</sup> faça login com suas credenciais da Axis.

Se você não tiver uma conta My Axis, acesse *[axis.com/my-axis](https://www.axis.com/my-axis)* para registrar uma nova conta.

## A interface Web

## A interface Web

Para alcançar <sup>a</sup> interface Web do dispositivo, digite <sup>o</sup> endereço IP do dispositivo em um navegador da Web.

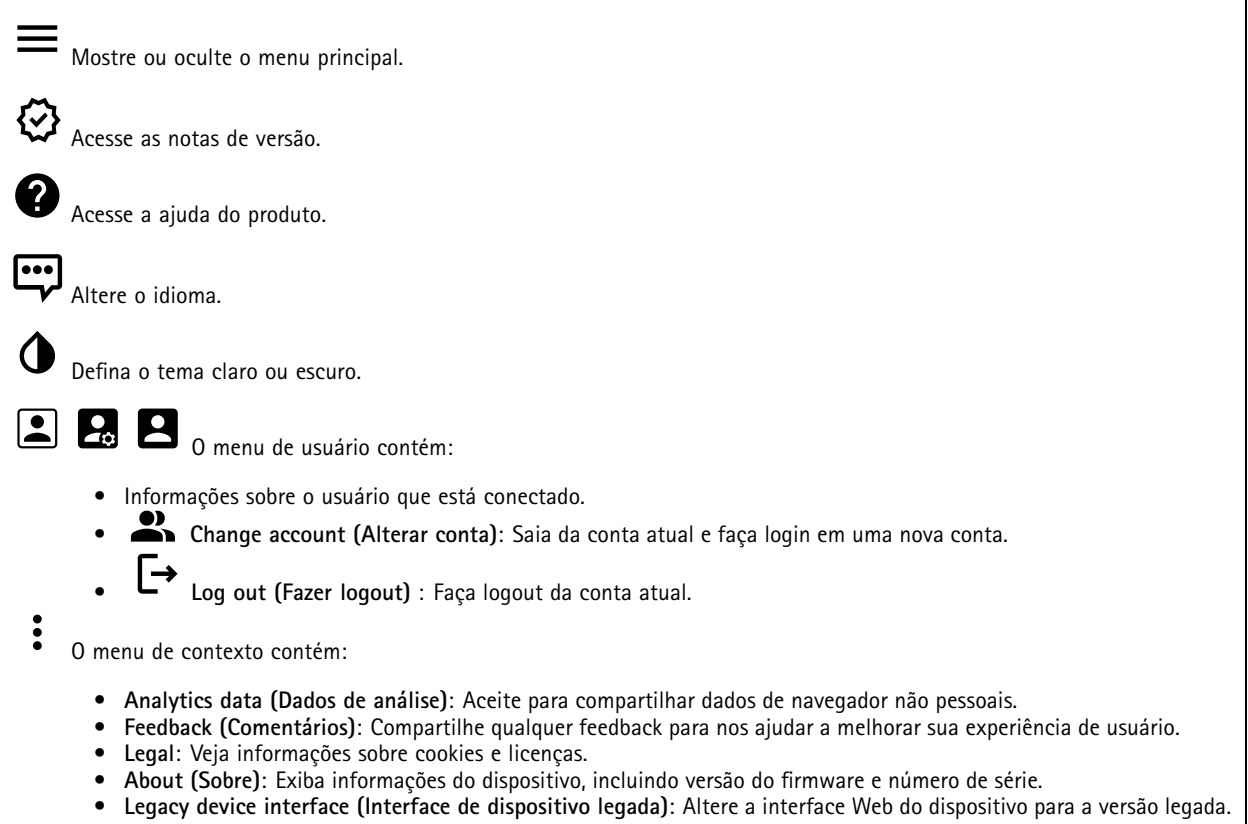

### **Status**

**Device info (Informações do dispositivo)**

Mostra as informações do dispositivo, incluindo versão do firmware <sup>e</sup> número de série.

**Upgrade firmware (Atualizar firmware)**: Atualize <sup>o</sup> firmware em seu dispositivo. Abre <sup>a</sup> página Maintenance (Manutenção), na qual é possível atualizar <sup>o</sup> firmware.

#### **Status de sincronização de horário**

Mostra as informações de sincronização de NTP, incluindo se <sup>o</sup> dispositivo está em sincronia com um servidor NTP <sup>e</sup> <sup>o</sup> tempo restante até <sup>a</sup> próxima sincronização.

**NTP settings (Configurações de NTP)**: Exiba <sup>e</sup> atualize as configurações de NTP. Leva você para <sup>a</sup> página **Date and time (Data <sup>e</sup> hora)** na qual é possível alterar as configurações de NTP.

#### **Security (Segurança)**

Mostra os tipos de acesso ao dispositivo que estão ativos <sup>e</sup> quais protocolos de criptografia estão em uso. Recomendações para as configurações são baseadas no Guia de Fortalecimento do AXIS OS.

### A interface Web

**Hardening guide (Guia de fortalecimento)**: Clique para ir para <sup>o</sup> *Guia de [Fortalecimento](https://help.axis.com/en-us/axis-os-hardening-guide) do AXIS OS*, onde você poderá aprender mais sobre segurança cibernética em dispositivos Axis <sup>e</sup> práticas recomendadas.

#### **Connected clients (Clientes conectados)**

Mostra o número de conexões e os clientes conectados.

**View details (Exibir detalhes)**: Exiba <sup>e</sup> atualize <sup>a</sup> lista dos clientes conectados. A lista mostra endereço IP, protocolo, porta <sup>e</sup> PID/Processo de cada cliente.

#### **Gravações em andamento**

Mostra as gravações em andamento <sup>e</sup> seu espaço de armazenamento designado.

**Gravações:** Exibir gravações em andamento <sup>e</sup> filtradas <sup>e</sup> suas fontes. Para obter mais informações, consulte .

╈

Mostra <sup>o</sup> espaço de armazenamento no qual <sup>a</sup> gravação é salva.

### **Aplicativos**

**Add app (Adicionar aplicativo)**: Instale um novo aplicativo.

**Find more apps (Encontrar mais aplicativos)**: Encontre mais aplicativos para instalar. Você será levado para uma página de visão geral dos aplicativos Axis.

**Allow unsigned apps (Permitir aplicativos não assinados)**: Ative para permitir <sup>a</sup> instalação de aplicativos não assinados.

**Allow root-privileged apps (Permitir aplicativos com privilégio de root)**: Ative para permitir que aplicativos com privilégios de root tenham acesso total ao dispositivo.

#### Observação

O desempenho do dispositivo poderá ser afetado se você executar vários aplicativos ao mesmo tempo.

Use <sup>a</sup> chave ao lado do nome do aplicativo para iniciar ou parar <sup>o</sup> aplicativo.

**Open (Abrir)**: Acesse às configurações do aplicativo. As configurações disponíveis dependem do aplicativo. Alguns aplicativos não têm configurações.

O menu de contexto pode conter uma ou mais das seguintes opções:

- **Open-source license (Licença de código aberto)**: Exiba informações sobre as licenças de código aberto usadas no aplicativo.
- **App log (Log do aplicativo)**: Exiba um log dos eventos de aplicativos. Este log é útil quando é necessário entrar em contato com <sup>o</sup> suporte.
- **Activate license with <sup>a</sup> key (Ativar licença com uma chave)**: Se <sup>o</sup> aplicativo exigir uma licença, você deverá ativá-la. Use essa opção se <sup>o</sup> dispositivo não tiver acesso à Internet. Se você não tiver uma chave de licença, acesse *[axis.com/products/analytics](https://www.axis.com/products/analytics)*. Você precisa de um código de licença <sup>e</sup> do número de série do produto Axis para gerar uma chave de licença.
- **Activate license automatically (Ativar licença automaticamente)**: Se <sup>o</sup> aplicativo exigir uma licença, você deverá ativá-la. Use essa opção se <sup>o</sup> dispositivo tiver acesso à Internet. Um código de licença é necessário para ativar <sup>a</sup> licença.
- • **Deactivate the license (Desativar <sup>a</sup> licença)**: Desative <sup>a</sup> licença para substituí-la por outra licença, por exemplo, ao migrar de uma licença de avaliação para uma licença completa. Se você desativar <sup>a</sup> licença, ela será removida do dispositivo.
- **Settings (Configurações)**: configure os parâmetros.

## A interface Web

• **Delete (Excluir)**: exclua <sup>o</sup> aplicativo permanentemente do dispositivo. Se você não desativar <sup>a</sup> licença primeiro, ela permanecerá ativa.

### **Sistema**

#### **Hora e local**

#### **Data e hora**

O formato de hora depende das configurações de idioma do navegador da Web.

#### Observação

Recomendamos sincronizar <sup>a</sup> data <sup>e</sup> <sup>a</sup> hora do dispositivo com um servidor NTP.

**Synchronization (Sincronização)**: Selecione uma opção para sincronização da data <sup>e</sup> da hora do dispositivo.

- **Automatic date and time (manual NTS KE servers) (Data <sup>e</sup> hora automáticas (servidores NTS KE manuais))**: Sincronizar com os servidores estabelecimentos de chave NTP seguros conectados ao servidor DHCP.
	- **Manual NTS KE servers (Servidores NTS KE manuais)**: Insira <sup>o</sup> endereço IP de um ou dois servidores NTP. Quando você usa dois servidores NTP, <sup>o</sup> dispositivo sincroniza <sup>e</sup> adapta sua hora com base na entrada de ambos.
- • **Automatic date and time (NTP servers using DHCP) (Data <sup>e</sup> hora automáticas (servidores NTP usando DHCP))**: Sincronize com os servidores NTP conectados ao servidor DHCP.
	- **Fallback NTP servers (Servidores NTP de fallback)**: Insira <sup>o</sup> endereço IP de um ou dois servidores de fallback.
- **Automatic date and time (manual NTP servers) (Data <sup>e</sup> hora automáticas (servidores NTP manuais))**: Sincronize com os servidores NTP de sua escolha. **Manual NTP servers (Servidores NTP manuais)**: Insira <sup>o</sup> endereço IP de um ou dois servidores NTP. Quando
	- você usa dois servidores NTP, <sup>o</sup> dispositivo sincroniza <sup>e</sup> adapta sua hora com base na entrada de ambos. **Custom date and time (Data <sup>e</sup> hora personalizadas)**: Defina manualmente <sup>a</sup> data <sup>e</sup> <sup>a</sup> hora. Clique em **Get from system**

**(Obter do sistema)** para obter as configurações de data <sup>e</sup> hora uma vez em seu computador ou dispositivo móvel.

**Time zone (Fuso horário)**: Selecione qual fuso horário será usado. A hora será ajustada automaticamente para <sup>o</sup> horário de verão <sup>e</sup> <sup>o</sup> horário padrão.

#### Observação

O sistema usa as configurações de data <sup>e</sup> hora em todas as gravações, logs <sup>e</sup> configurações do sistema.

#### **Local do dispositivo**

•

Insira <sup>o</sup> local do dispositivo. Seu sistema de gerenciamento de vídeo pode usar essa informação para posicionar <sup>o</sup> dispositivo em um mapa.

- **Latitude**: Valores positivos estão ao norte do equador.
- **Longitude**: Valores positivos estão <sup>a</sup> leste do meridiano de Greenwich.
- **Heading (Cabeçalho)**: Insira <sup>a</sup> direção da bússola para <sup>a</sup> qua<sup>l</sup> <sup>o</sup> dispositivo está voltado. <sup>0</sup> representa <sup>o</sup> norte.
- **Label (Rótulo)**: Insira um nome descritivo para <sup>o</sup> dispositivo.
- **Save (Salvar)**: Clique em para salvar <sup>a</sup> localização do dispositivo.

### **Rede**

**IPv4**

### A interface Web

**Assign IPv4 automatically (Atribuir IPv4 automaticamente)**: Selecione para permitir que <sup>o</sup> roteador de rede atribua um endereço IP ao dispositivo automaticamente. Recomendamos utilizar IP (DHCP) automático para <sup>a</sup> maioria das redes.

**IP address (Endereço IP)**: Insira um endereço IP exclusivo para <sup>o</sup> dispositivo. Endereços IP estáticos podem ser atribuídos aleatoriamente em redes isoladas, desde que cada endereço seja único. Para evitar conflitos, é altamente recomendável entrar em contato <sup>o</sup> administrador da rede antes de atribuir um endereço IP estático.

**Subnet mask (Máscara de sub-rede)**: Insira <sup>a</sup> máscara de sub-rede para definir quais endereços estão dentro da rede local. Qualquer endereço fora da rede local passa pelo roteador.

**Router (Roteador)**: Insira <sup>o</sup> endereço IP do roteador padrão (gateway) usado para conectar dispositivos conectados <sup>a</sup> diferentes redes <sup>e</sup> segmentos de rede.

Fallback to static IP address if DHCP isn't available (Retornar como contingência para o endereço IP estático se o DHCP não **estiver disponível)**: Selecione se você deseja adicionar um endereço IP estático para usar como contingência se <sup>o</sup> DHCP não estiver disponível <sup>e</sup> não puder atribuir um endereço IP automaticamente.

#### **IPv6**

**Assign IPv6 automatically (Atribuir IPv6 automaticamente)**: Selecione para ativar <sup>o</sup> IPv6 <sup>e</sup> permitir que <sup>o</sup> roteador de rede atribua um endereço IP ao dispositivo automaticamente.

#### **Hostname (Nome de host)**

**Assign hostname automatically (Atribuir nome de host automaticamente)**: Selecione para permitir que <sup>o</sup> roteador de rede atribua um nome de host ao dispositivo automaticamente.

**Hostname (Nome de host)**: Insira <sup>o</sup> nome de host manualmente para usar como uma maneira alternativa de acessar <sup>o</sup> dispositivo. O relatório do servidor e o log do sistema usam o nome de host. Os caracteres permitidos são A – Z, a – z,  $0 - 9$  e –.

#### **DNS servers (Servidores DNS)**

**Assign DNS automatically (Atribuir <sup>o</sup> DNS automaticamente)**: Selecione para permitir que <sup>o</sup> servidor DHCP atribua domínios de pesquisa <sup>e</sup> endereços de servidor DNS ao dispositivo automaticamente. Recomendamos utilizar DNS (DHCP) automático para a maioria das redes.

**Search domains (Domínios de pesquisa)**: Ao usar um nome de host que não está totalmente qualificado, clique em **Add search domain (Adicionar domínio de pesquisa)** <sup>e</sup> insira um domínio para pesquisar <sup>o</sup> nome de domínio usado pelo dispositivo.

**DNS servers (Servidores DNS)**: Clique em **Add DNS server (Adicionar servidor DNS)** <sup>e</sup> insira <sup>o</sup> endereço IP do servidor DNS. Esse servidor fornece <sup>a</sup> tradução dos nomes de host em endereços IP na sua rede.

#### **Protocolos de descoberta de rede**

**Bonjour**® : Ative para permitir <sup>a</sup> descoberta automática na rede.

**Bonjour name (Nome Bonjour)**: Insira um nome amigável para ser visível na rede. O nome padrão é <sup>o</sup> nome do dispositivo <sup>e</sup> seu endereço MAC.

**UPnP**® : Ative para permitir <sup>a</sup> descoberta automática na rede.

**UPnP name (Nome UPnP)**: Insira um nome amigável para ser visível na rede. O nome padrão é <sup>o</sup> nome do dispositivo <sup>e</sup> seu endereço MAC.

**WS-Discovery**: Ative para permitir <sup>a</sup> descoberta automática na rede.

#### **One-click cloud connection (Conexão em nuvem com um clique)**

O One-Click Cloud Connect (O3C), em conjunto com um serviço O3C, fornece acesso via Internet fácil <sup>e</sup> seguro <sup>a</sup> vídeo ao vivo <sup>e</sup> gravado <sup>a</sup> partir de qualquer local. Para obter mais informações, consulte *[axis.com/end-to-end-solutions/hosted-services](https://www.axis.com/end-to-end-solutions/hosted-services)*.

## A interface Web

#### **Allow O3C (Permitir O3)**:

- **One-click (Um clique)**: Essa é <sup>a</sup> configuração padrão. Pressione <sup>e</sup> mantenha pressionado <sup>o</sup> botão de controle no dispositivo para conectar <sup>a</sup> um serviço O3C via Internet. Você precisa registrar <sup>o</sup> dispositivo com <sup>o</sup> serviço O3C dentro de <sup>24</sup> horas após pressionar <sup>o</sup> botão de controle. Caso contrário, <sup>o</sup> dispositivo se desconectará do serviço O3C. Após <sup>o</sup> dispositivo ser registrado, <sup>a</sup> opção **Always (Sempre)** será ativada <sup>e</sup> seu dispositivo Axis permanecerá conectado ao serviço O3C.
- **Sempre**: O dispositivo tenta constantemente conectar <sup>a</sup> um serviço O3C pela Internet. Uma vez registrado, <sup>o</sup> dispositivo permanece conectado ao serviço O3C. Use essa opção se <sup>o</sup> botão de controle do dispositivo estiver fora de alcance. •**No (Não)**: Desativa <sup>o</sup> serviço O3C.
- **Proxy settings (Configurações de proxy)**: Se necessário, insira as configurações de proxy para conectar ao servidor proxy.

**Host**: Insira <sup>o</sup> endereço do servidor proxy.

**Port (Porta)**: Insira <sup>o</sup> número da porta usada para acesso.

**Login** <sup>e</sup> **Password (Senha)**: Se necessário, insira um nome de usuário <sup>e</sup> uma senha para <sup>o</sup> servidor proxy.

**Authentication method (Método de autenticação)**:

- **Basic (Básico)**: Este método é <sup>o</sup> esquema de autenticação mais compatível para HTTP. Ele é menos seguro do que <sup>o</sup> método de **Digest**, pois ele envia <sup>o</sup> nome de usuário <sup>e</sup> <sup>a</sup> senha não criptografados para <sup>o</sup> servidor.
- •**Digest**: Esse método é mais seguro porque sempre transfere <sup>a</sup> senha criptografada pela rede.
- • **Auto**: Essa opção permite que <sup>o</sup> dispositivo selecione <sup>o</sup> método de autenticação automaticamente dependendo dos métodos suportados. Ela prioriza <sup>o</sup> método **Digest** sobre <sup>o</sup> método **Basic (Básico)**.

Owner authentication key (OAK) (Chave de autenticação do proprietário (OAK): Clique em Get key (Obter chave) para buscar a chave de autenticação do proprietário. Isso só será possível se <sup>o</sup> dispositivo estiver conectado à Internet sem um firewall ou proxy.

#### **Power over Ethernet**

**Allocated power (Potência alocada)**: Número de Watts (W) que estão alocados no momento.

**Total PoE consumption (Consumo total de PoE)**: Número de Watts (W) que são consumidos.

**Keep PoE active during recorder restart (Manter PoE ativo durante reinício do gravador)**: Ative para fornecer energia para dispositivos conectados durante uma reinicialização do gravador.

**Used space (Espaço usado)**: Percentual de espaço utilizado.

**Free space (Espaço livre)**: Percentual de espaço disponível para gravações.

**Free space (Espaço livre)**: Espaço em disco disponível exibido em megabytes (MB), gigabytes (GB) ou terabytes (TB).

**Disk status (Status do disco)**: Status atual do disco.

**Disk temperature (Temperatura do disco)**: Temperatura de operação no momento.

**PoE**: Ative ou desative <sup>o</sup> PoE para cada porta. Quando um dispositivo for conectado, você verá as seguintes informações:

- **Friendly name (Nome amigável)**: O nome amigável <sup>é</sup> definido em **Network settings (Configurações de rede)**. O nome padrão é uma combinação do modelo <sup>e</sup> <sup>o</sup> endereço de controle de acesso à mídia (endereço MAC) do dispositivo conectado.
- **Power consumption (Consumo de energia)**: Número de Watts (W) que são consumidos <sup>e</sup> estão alocados no momento.

#### **Segurança**

**Certificados**

## A interface Web

Os certificados são usados para autenticar dispositivos em uma rede. O dispositivo oferece suporte <sup>a</sup> dois tipos de certificados: • **Certificados cliente/servidor** Um certificado cliente/servidor valida <sup>a</sup> identidade do produto <sup>e</sup> pode ser autoassinado ou emitido por uma autoridade de certificação (CA). Um certificado autoassinado oferece proteção limitada <sup>e</sup> pode ser usado antes que um certificado emitido por uma CA tenha sido obtido. **Certificados CA** •Você pode usar um certificado de CA para autenticar um certificado de par, por exemplo, para validar <sup>a</sup> identidade de um servidor de autenticação quando <sup>o</sup> dispositivo se conecta <sup>a</sup> uma rede protegida por IEEE 802.1X. O dispositivo possui vários certificados de CA pré-instalados. Os seguintes formatos são aceitos: • Formatos de certificado: .PEM, .CER <sup>e</sup> .PFX Formatos de chave privada: PKCS#1 <sup>e</sup> PKCS#12 •Importante Se você redefinir <sup>o</sup> dispositivo para <sup>o</sup> padrão de fábrica, todos os certificados serão excluídos. Quaisquer certificados de CA pré-instalados serão reinstalados.  $\overline{-{\alpha}}$ Filtre os certificados na lista. **Add certificate (Adicionar certificado)**: Clique para adicionar um certificado. O menu de contexto contém: • **Certificate information (Informações do certificado)**: Exiba as propriedades de um certificado instalado. • **Delete certificate (Excluir certificado)**: Exclua <sup>o</sup> certificado. • **Create certificate signing request (Criar solicitação de assinatura de certificado)**: Crie uma solicitação de assinatura de certificado para enviar <sup>a</sup> uma autoridade de registro para se aplicar para um certificado de identidade digital. **Secure keystore (Armazenamento de chaves seguro)** • **Secure element (CC EAL6+) (Elemento seguro (CC EAL6+))**: Selecione para usar <sup>o</sup> elemento seguro no armazenamento de chaves seguro. **Trusted Platform Module 2.0 (CC EAL4+, FIPS 140-2 Nível 2)**: Selecione para usar TPM 2.0 para armazenamento •de chaves seguro.

#### **IEEE 802.1x**

O IEEE 802.1x é um padrão do IEEE para controle de admissão em redes baseado em portas que fornece autenticação segura de dispositivos em rede com <sup>e</sup> sem fio. O IEEE 802.1x é baseado no EAP (Extensible Authentication Protocol).

Para acessar uma rede protegida pelo IEEE 802.1x, os dispositivos de rede devem se autenticar. A autenticação é executada por um servidor de autenticação, geralmente, um servidor RADIUS (por exemplo, FreeRADIUS <sup>e</sup> Microsoft Internet Authentication Server).

#### **Certificados**

Quando configurado sem um certificado de CA, <sup>a</sup> validação do certificado do servidor é desativada <sup>e</sup> <sup>o</sup> dispositivo tenta se autenticar independentemente da rede à qual está conectado.

Ao usar um certificado, na implementação da Axis, <sup>o</sup> dispositivo <sup>e</sup> <sup>o</sup> servidor de autenticação se autenticam com certificados digitais usando EAP-TLS (Extensible Authentication Protocol – Transport Layer Security).

Para permitir que <sup>o</sup> dispositivo acesse uma rede protegida por certificados, é necessário instalar um certificado de cliente assinado no dispositivo.

**Client certificate (Certificado de cliente)**: Selecione um certificado de cliente para usar <sup>o</sup> IEEE 802.1x. O servidor de autenticação usa <sup>o</sup> certificado para validar <sup>a</sup> identidade do cliente.

## A interface Web

**CA certificate (Certificado de CA)**: Selecione certificados CA para validar identidade do servidor de autenticação. Quando nenhum certificado é selecionado, <sup>o</sup> dispositivo tenta se autenticar independentemente da rede à qual está conectado.

**EAP identity (Identidade EAP)**: Insira <sup>a</sup> identidade do usuário associada ao seu certificado de cliente.

**EAPOL version (Versão EAPOL)**: Selecione <sup>a</sup> versão EAPOL que é usada no switch de rede.

**Use IEEE 802.1x (Usar IEEE 802.1x)**: Selecione para usar <sup>o</sup> protocolo IEEE 802.1 x.

**Custom-signed firmware certificate (Certificado de firmware assinado personalizado)**

Para instalar <sup>o</sup> firmware de teste ou outro firmware personalizado da Axis no dispositivo, certificado de firmware com assinatura personalizada é necessário. O certificado verifica se <sup>o</sup> firmware é aprovado pelo proprietário do dispositivo <sup>e</sup> pela Axis. O firmware pode ser executado somente em um dispositivo específico identificado por seu número de série <sup>e</sup> ID de chip exclusivos. Somente <sup>a</sup> Axis pode criar certificados de firmware com assinatura personalizada, pois é <sup>a</sup> Axis que possui <sup>a</sup> chave para assiná-los.

**Install (Instalar)**: Clique para instalar <sup>o</sup> certificado. É necessário instalar <sup>o</sup> certificado antes de instalar <sup>o</sup> firmware.

#### **Contas**

**Accounts (Contas)**

**Add account (Adicionar conta)**: Clique para adicionar uma nova conta. É possível adicionar até <sup>100</sup> contas.

**Account (Conta)**: Insira um nome de conta exclusivo.

**New password (Nova senha)**: Insira uma senha para <sup>o</sup> nome da conta. As senhas devem conter <sup>1</sup> <sup>a</sup> <sup>64</sup> caracteres de comprimento. Somente caracteres ASCII imprimíveis (código <sup>32</sup> <sup>a</sup> 126) são permitidos na senha, por exemplo, letras, números, pontuação <sup>e</sup> alguns símbolos.

**Repeat password (Repetir senha)**: Insira <sup>a</sup> mesma senha novamente.

**Privileges (Privilégios)**:

•

- **Administrator (Administrador)**: Tem acesso irrestrito <sup>a</sup> todas as configurações. Os administradores também podem adicionar, atualizar <sup>e</sup> remover outras contas.
- **Operator (Operador)**: Tem acesso <sup>a</sup> todas as configurações, exceto:
	- Todas as configurações do **System (Sistema)**. Adicionando aplicativos.
	- **Viewer (Visualizador)**: Tem acesso a:
		- Assistir <sup>e</sup> capturar instantâneos de um stream de vídeo.
		- Assistir <sup>e</sup> exportar gravações.
		- Pan, tilt <sup>e</sup> zoom; com acesso de usuário PTZ.

O menu de contexto contém:

**Update account (Atualizar conta)**: Edite as propriedades da conta.

**Delete account (Excluir conta)**: Exclua <sup>a</sup> conta. Não é possível excluir <sup>a</sup> conta root.

**SSH accounts (Contas SSH)**

## A interface Web

**Add SSH account (Adicionar conta SSH)**: Clique para adicionar uma nova conta SSH.

• **Restrict root access (Restringir <sup>o</sup> acesso de root)**: Ative essa opção para restringir funcionalidade que requer acesso root.

• **Enable SSH (Ativar SSH)**: Ative para usar <sup>o</sup> serviço SSH.

**Account (Conta)**: Insira um nome de conta exclusivo.

**New password (Nova senha)**: insira uma senha para <sup>o</sup> usuário. As senhas devem conter <sup>1</sup> <sup>a</sup> <sup>64</sup> caracteres de comprimento. Somente caracteres ASCII imprimíveis (código <sup>32</sup> <sup>a</sup> 126) são permitidos na senha, por exemplo, letras, números, pontuação <sup>e</sup> alguns símbolos.

**Repeat password (Repetir senha)**: Insira <sup>a</sup> mesma senha novamente.

**Comment (Comentário)**: Insira um comentário (opcional).

O menu de contexto contém:

**Update SSH account (Atualizar conta SSH)**: Edite as propriedades da conta.

**Delete SSH account (Excluir conta SSH)**: Exclua <sup>a</sup> conta. Não é possível excluir <sup>a</sup> conta root.

### **Armazenamento**

**Onboard storage (Armazenamento interno)**

**Hard drive (Disco rígido)**

- **Free (Livre)**: <sup>a</sup> quantidade de espaço livre em disco.
- **Status**: se <sup>o</sup> disco está montado ou não.
- **File system (Sistema de arquivos)**: <sup>o</sup> sistema de arquivos usado pelo disco.
- **Encrypted (Criptografado)**: se <sup>o</sup> disco está criptografado ou não.
- **Temperature (Temperatura)**: <sup>a</sup> temperatura atual do hardware.
- **Overall heath test (Teste de integridade geral)**: <sup>o</sup> resultado após <sup>a</sup> verificação da integridade do disco.

**Tools (Ferramentas)**

- **Check (Verificar)**: verifique se há erros no dispositivo de armazenamento <sup>e</sup> tente repará-lo automaticamente.
- • **Repair (Reparar)**: repare <sup>o</sup> dispositivo de armazenamento. As gravações ativas serão interrompidas durante <sup>o</sup> reparo. Reparar um dispositivo de armazenamento pode resultar em perda de dados.
- • **Format (Formatar)**: apague todas as gravações <sup>e</sup> formate <sup>o</sup> dispositivo de armazenamento. Escolha um sistema de arquivos.
- **Encrypt (Criptografar)**: criptografa os dados armazenados.
- **Decrypt (Descriptografar)**: descriptografa os dados armazenados. O sistema apagará todos os arquivos no dispositivo de armazenamento.
- • **Change password (Alterar senha)**: altere <sup>a</sup> senha de criptografia do disco. Alterar <sup>a</sup> senha não interrompe as gravações em andamento.
- **Use tool (Usar ferramenta)**: Clique para executar <sup>a</sup> ferramenta selecionada

**Unmount (Desmontar)**: Clique antes de desconectar <sup>o</sup> dispositivo do sistema. Isso interromperá todas as gravações em andamento.

**Write protect (Proteção contra gravação)**: Ative para impedir que <sup>o</sup> dispositivo de armazenamento seja sobrescrito.

**Autoformat (Formatação automática)**: <sup>o</sup> disco será formatado automaticamente com <sup>o</sup> sistema de arquivos ext4.

**Logs**

**Relatórios <sup>e</sup> logs**

## A interface Web

#### **Relatórios**

- **View the device server report (Exibir <sup>o</sup> relatório do servidor de dispositivos)**: Exiba informações sobre <sup>o</sup> status do produto em uma janela pop-up. O Log de acesso é incluído automaticamente no Relatório do servidor.
- **Download the device server report (Baixar <sup>o</sup> relatório do servidor de dispositivos)**: Ele cria um arquivo .zip que contém um arquivo de texto do relatório completo do servidor no formato UTF-8, bem como um instantâneo da imagem da visualização ao vivo atual. Inclua sempre <sup>o</sup> arquivo. zip do relatório do servidor ao entrar em contato com <sup>o</sup> suporte.
- **Download the crash report (Baixar <sup>o</sup> relatório de falhas inesperadas)**: Baixe um arquivo com informações detalhadas sobre <sup>o</sup> status do servidor. O relatório de panes contém informações que fazem parte do relatório do servidor, além de informações de depuração detalhadas. Esse relatório pode conter informações sensíveis, como rastreamentos de rede. A geração do relatório poderá demorar vários minutos.

**Logs**

- • **View the system log (Exibir <sup>o</sup> log do sistema)**: Clique para mostrar informações sobre eventos do sistema, como inicialização de dispositivos, avisos <sup>e</sup> mensagens críticas.
- • **View the access log (Exibir <sup>o</sup> log de acesso)**: clique para mostrar todas as tentativas de acessar <sup>o</sup> dispositivo que falharam, por exemplo, quando uma senha de login incorreta é usada.

#### **Trace de rede**

#### Importante

╉

Um arquivo de rastreamento de rede pode conter informações confidenciais, por exemplo, certificados ou senhas.

Um arquivo de trace de rede pode ajudar <sup>a</sup> solucionar problemas gravando as atividades na rede.

**Trace time (Tempo de trace)**: Selecione <sup>a</sup> duração do trace em segundos ou minutos <sup>e</sup> clique em **Download (Baixar)**.

#### **Log do sistema remoto**

O syslog é um padrão para <sup>o</sup> registro de mensagens. Ele permite <sup>a</sup> separação do software que gera mensagens, <sup>o</sup> sistema que as armazena <sup>e</sup> <sup>o</sup> software que as relata <sup>e</sup> analisa. Cada mensagem é rotulada com um código da instalação que indica <sup>o</sup> tipo de software que gerou <sup>a</sup> mensagem <sup>e</sup> recebe um nível de gravidade.

**Server (Servidor)**: Clique para adicionar um novo servidor.

**Host**: Insira <sup>o</sup> nome de host ou endereço IP do servidor.

**Format (Formato)**: Selecione <sup>o</sup> formato de mensagem do syslog que será usado.

- Axis
- RFC 3164
- RFC 5424

**Protocol (Protocolo)**: Selecione <sup>o</sup> protocolo <sup>e</sup> <sup>a</sup> porta <sup>a</sup> serem usados:

- UDP (a porta padrão é 514)
- TCP (a porta padrão é 601)
- TLS (a porta padrão é 6514)

**Severity (Severidade)**: Selecione quais mensagens serão enviadas após <sup>o</sup> acionamento.

**CA certificate set (Certificado CA definido)**: Consulte as configurações atuais ou adicione um certificado.

#### **Servidor SSH**

**Secure Shell (SSH)**: Ative essa opção para permitir que um usuário faça login com segurança <sup>e</sup> execute os serviços de shell <sup>e</sup> rede via rede.

## A interface Web

### **Manutenção**

**Restart (Reiniciar)**: Reinicie <sup>o</sup> dispositivo. Isso não afeta nenhuma das configurações atuais. Os aplicativos em execução reiniciam automaticamente.

**Restore (Restaurar)**: Devolve <sup>a</sup> *maioria* das configurações para os valores padrão de fábrica. Posteriormente, você deverá reconfigurar <sup>o</sup> dispositivo <sup>e</sup> os aplicativos, reinstalar quaisquer apps que não vieram pré-instalados <sup>e</sup> recriar quaisquer eventos <sup>e</sup> predefinições de PTZ.

#### Importante

As únicas configurações que permanecem salvas após <sup>a</sup> restauração são:

- Protocolo de inicialização (DHCP ou estático)
- Endereço IP estático
- Roteador padrão
- Máscara de sub-rede
- Configurações de 802.1X
- Configurações de O3C

**Factory default (Padrão de fábrica)**: Retorna *todas* as configurações para os valores padrão de fábrica. Em seguida, você deverá redefinir <sup>o</sup> endereço IP para tornar <sup>o</sup> dispositivo acessível.

#### Observação

Todo firmware de dispositivo Axis é digitalmente assinado para garantir que somente firmware verificado seja instalado em seu dispositivo. Esse procedimento aprimora ainda mais <sup>o</sup> nível de segurança cibernética mínimo dos dispositivos Axis. Para obter mais informações, consulte <sup>o</sup> white paper "Firmware assinado, inicialização segura <sup>e</sup> segurança de chaves privadas" em *[axis.com](https://www.axis.com/learning/white-papers)*.

**Firmware upgrade (Atualização de firmware)**: Atualize para uma nova versão de firmware. As versões mais recentes podem conter funcionalidades aprimoradas, correções de falhas ou ainda recursos inteiramente novos. Recomendamos sempre utilizar <sup>a</sup> versão mais recente. Para baixar <sup>a</sup> versão mais recente, vá para *[axis.com/support](https://www.axis.com/support/firmware)*.

Ao atualizar, é possível escolher entre três opções:

- **Standard upgrade (Atualização padrão)**: Atualize para <sup>a</sup> nova versão do firmware.
- • **Factory default (Padrão de fábrica)**: Atualize <sup>e</sup> retorne todas as configurações para os valores padrão de fábrica. Ao escolher essa opção, você não poderá reverter para <sup>a</sup> versão anterior do firmware após <sup>a</sup> atualização.
- • **Autorollback (Reversão automática)**: Atualize <sup>e</sup> confirme <sup>a</sup> atualização dentro do período definido. Se você não confirmar, <sup>o</sup> dispositivo reverterá para <sup>a</sup> versão de firmware anterior.

**Firmware rollback (Reversão de firmware)**: Reverta para <sup>a</sup> versão do firmware anteriormente instalada.

## Configure seu dispositivo

## Configure seu dispositivo

## **Allocated power (Potência alocada)**

O gravador reserva uma quantidade de energia específica para cada porta. A potência reservada total não pode exceder <sup>o</sup> orçamento total de energia. Uma porta não será alimentada se <sup>o</sup> gravador tentar reservar mais energia do que <sup>o</sup> que está disponível. Isso garante que todos os dispositivos conectados serão alimentados.

A potência PoE pode ser alocada para os dispositivos conectados das seguintes formas:

- • **Classe de PoE** – Cada porta determina automaticamente <sup>a</sup> quantidade de energia que será reservada de acordo com <sup>a</sup> classe de PoE do dispositivo conectado.
- **LLDP** Cada porta determina <sup>a</sup> quantidade de energia que será reservada por meio da troca de informações de PoE usando <sup>o</sup> protocolo LLDP.

#### Observação

A alocação de energia com LLDP funciona somente com dispositivos compatíveis com firmware 9.80 ou posterior <sup>e</sup> para <sup>o</sup> AXIS S3008 Recorder com firmware 10,2 ou posterior.

O LLDP está sempre ativo no AXIS S3008 Recorder, mas deve ser ativado no dispositivo conectado. Se <sup>o</sup> LLDP estiver desativado ou não houver suporte ao dispositivo conectado, <sup>a</sup> reserva de classe de PoE será usada em seu lugar.

Para ativar <sup>o</sup> LLDP em seu dispositivo PoE:

- 1. Abra <sup>a</sup> página da Web do dispositivo.
- 2. Vá para **Settings (Configurações)** <sup>&</sup>gt; **System (Sistema)** <sup>&</sup>gt; **Plain config (Configuração simples)** <sup>&</sup>gt; **Network (Rede)**.
- 3. Em **LLDP POE (LLDP PoE)**, selecione <sup>a</sup> caixa de seleção **LLDP Send Max PoE (LLDP Enviar máx. PoE)**.

#### **Exemplo**

Neste exemplo, <sup>o</sup> AXIS S3008 Recorder tem um orçamento de potência total de 65 W.

# Configure seu dispositivo

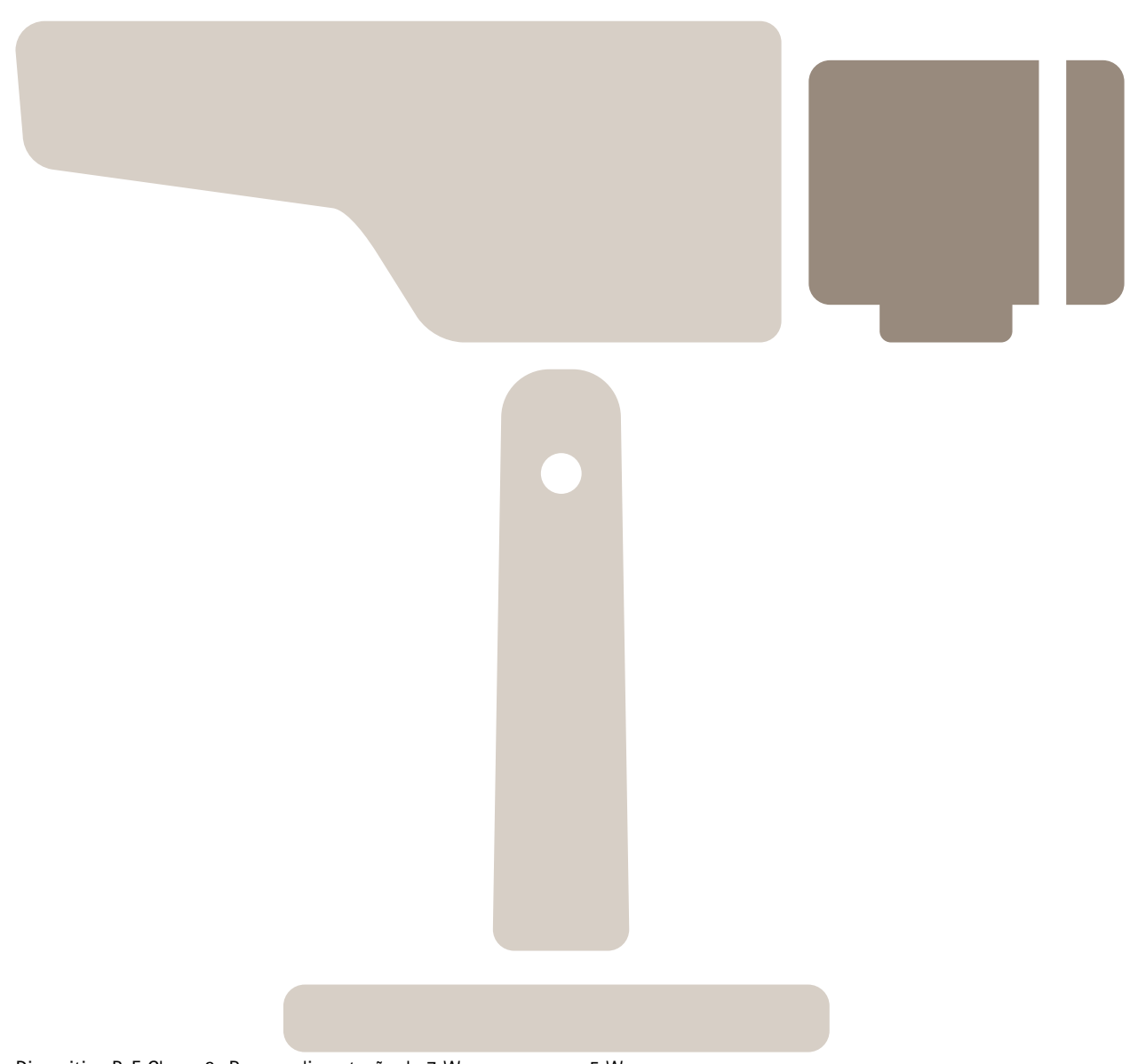

Dispositivo PoE Classe 2. Requer alimentação de <sup>7</sup> W, mas consome <sup>5</sup> W.

Configure seu dispositivo

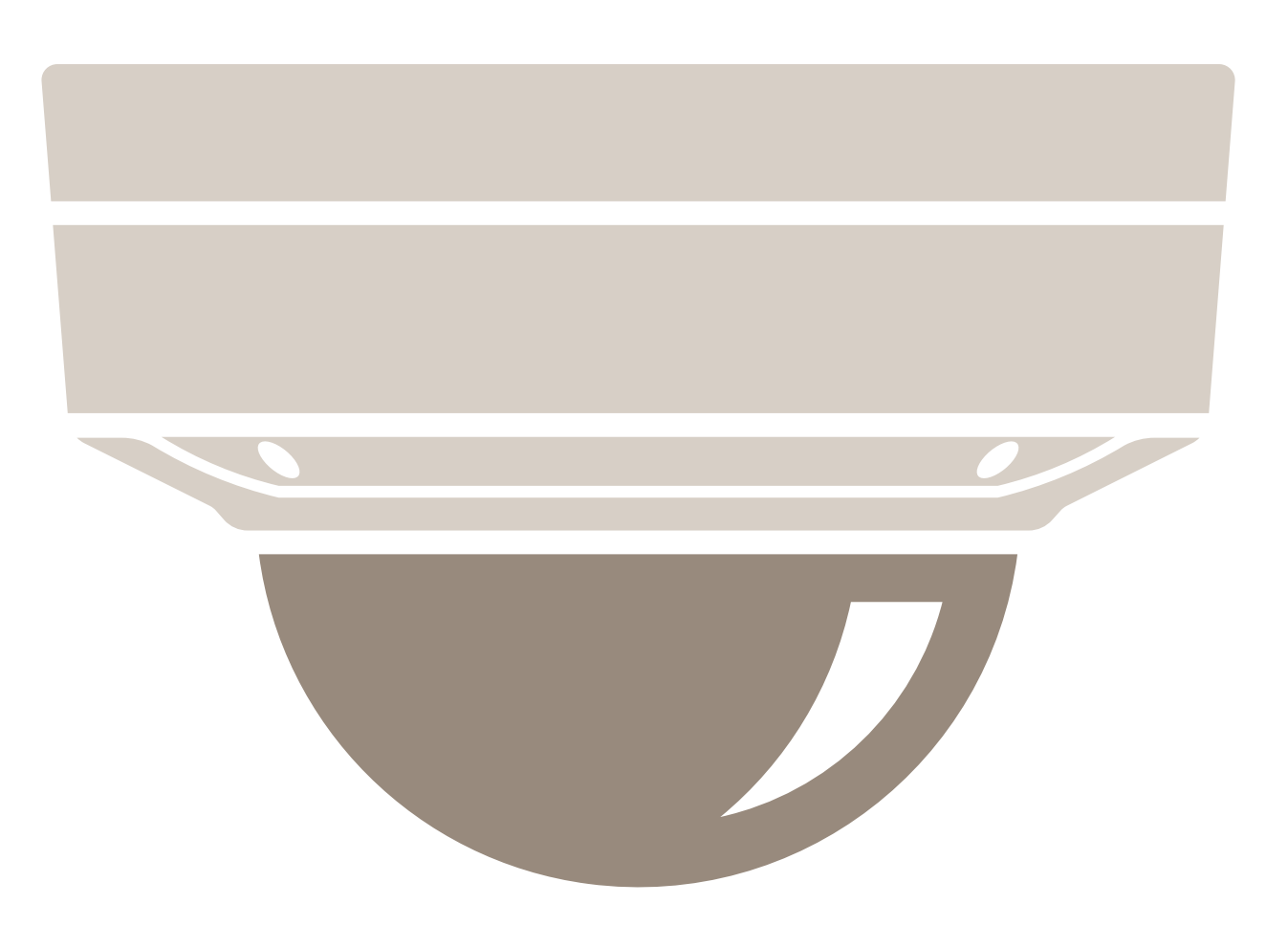

Dispositivo PoE Classe 3. Requer alimentação de 15,5 W, mas consome 7,5 W.

Configure seu dispositivo

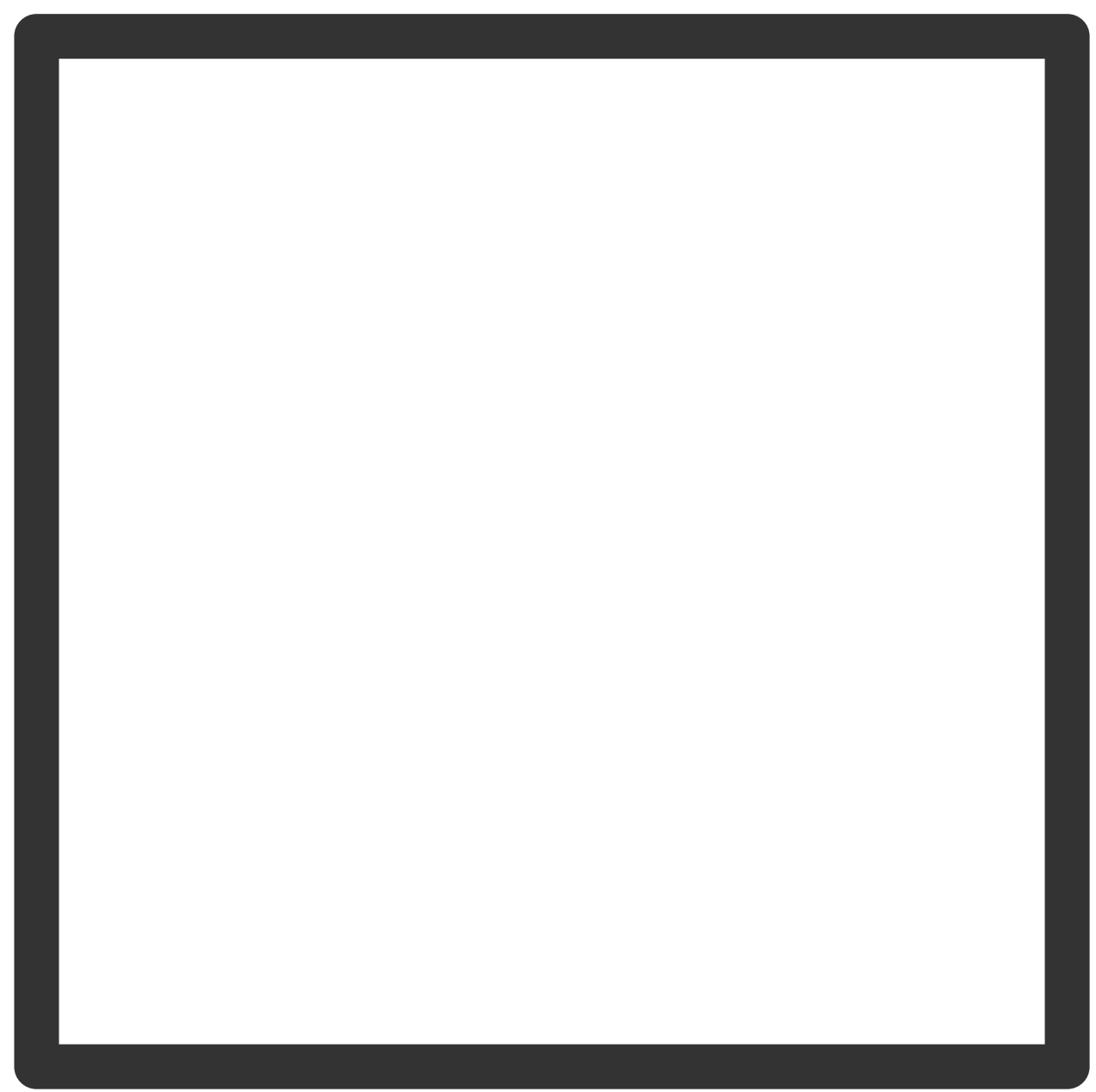

Potência reservada.

Configure seu dispositivo

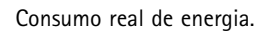

**Alocação de potência por classe de PoE**

# Configure seu dispositivo

**Potência reservada Consumo real de energia** ال  $\Box$ 

## Configure seu dispositivo

- Cada porta reserva <sup>a</sup> quantidade de potência de acordo com <sup>a</sup> classe de PoE do dispositivo.
- O gravador pode alimentar 2 dispositivos PoE Classe 3 <sup>e</sup> <sup>4</sup> dispositivos PoE Classe 2.
- A potência total reservada é  $(2 \times 15,5) + (4 \times 7) = 59$  W.
- A potência real consumida é  $(2 \times 7,5) + (4 \times 5) = 35$  W.

#### **Alocação de potência por LLDP**

### Observação

A alocação de potência via LLDP levará em conta <sup>a</sup> perda de potência que ocorrerá ao longo do cabo de rede.

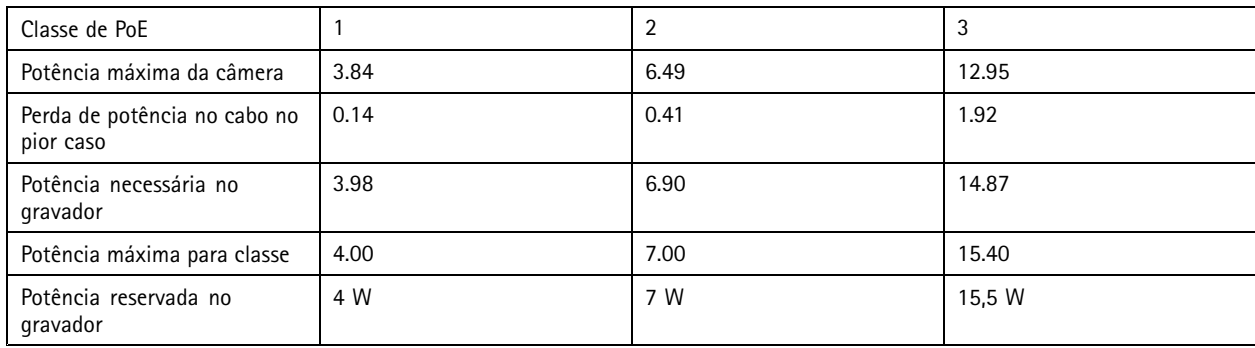

# Configure seu dispositivo

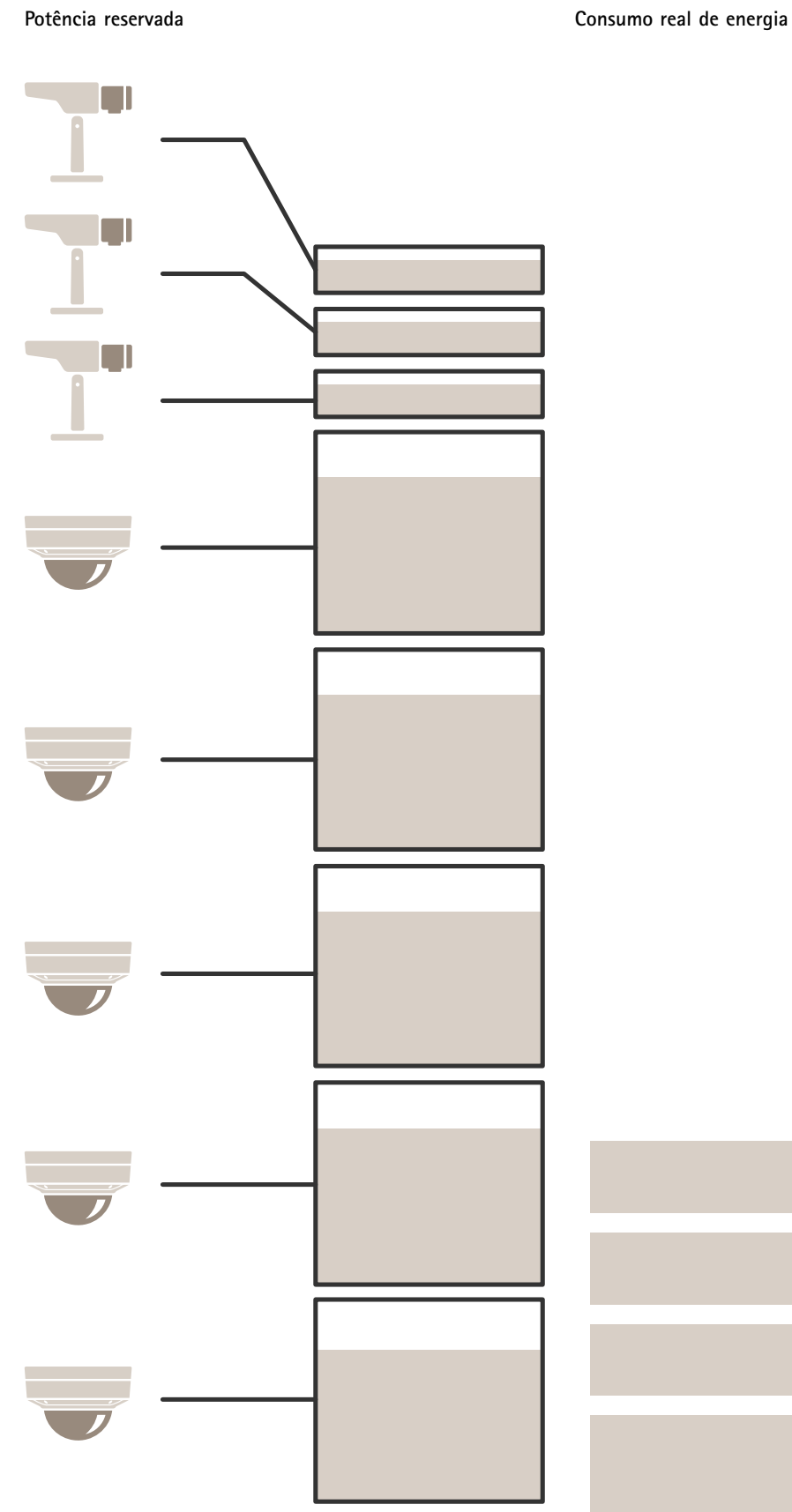

## Configure seu dispositivo

- Potência máxima determinada pelo dispositivo conectado.
- Cada porta reserva <sup>a</sup> quantidade de potência de acordo com <sup>o</sup> consumo máximo de potência PoE do dispositivo.
- O gravador poderá alimentar até 8 dispositivo se seus requisitos de potência máximos permanecerem dentro dos limites.
- A potência total reservada por 8 dispositivos PoE Classe 3 com LLDP é  $(8 \times 7,5) = 60$  W.
- A potência real consumida por 8 dispositivos PoE Classe 3 com LLDP é  $(8 \times 7) = 56$  W.
- Dessa forma, uma alocação de capacidade de PoE maior permite conectar mais dispositivos.

## Visão geral do produto

## Visão geral do produto

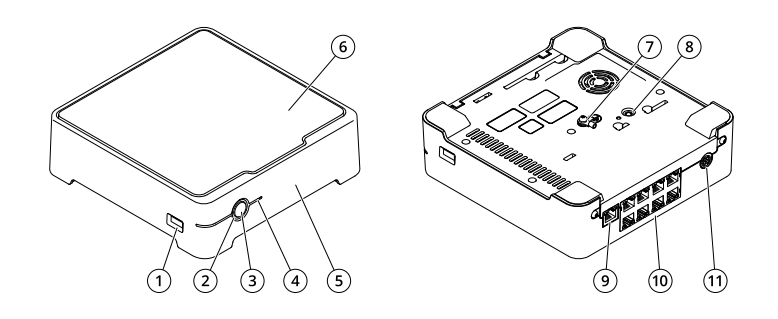

- *1 Porta USB*
- *2 LED de status*
- *<sup>3</sup> Botão liga/desliga*
- *4 LED do disco rígido*
- *5 Alarme sonoro*
- *6 Disco rígido*
- *7 Aterramento*
- *8 Botão de controle*
- *9 Porta LAN*
- *10 Porta PoE (8x)*
- *11 Entrada de alimentação*

### **Botão liga/desliga**

- Para desligar <sup>o</sup> gravador, pressione <sup>o</sup> botão liga/desliga até que <sup>o</sup> alarme sonoro toque brevemente.
- Para parar <sup>o</sup> alarme sonoro, pressione brevemente <sup>o</sup> botão liga/desliga.

### **Botão de controle**

O botão de controle é usado para:

- Restaurar <sup>o</sup> produto para as configurações padrão de fábrica. Consulte *[Redefinição](#page-27-0) forçada de um gravador na página [28](#page-27-0)*.
- • Conectar <sup>a</sup> um serviço do AXIS Video Hosting System. Para conectar, mantenha <sup>o</sup> botão pressionado por aproximadamente 3 segundos até <sup>o</sup> LED de status piscar em verde.

## Solução de problemas

## Solução de problemas

#### **O LED de status fornece as seguintes informações:**

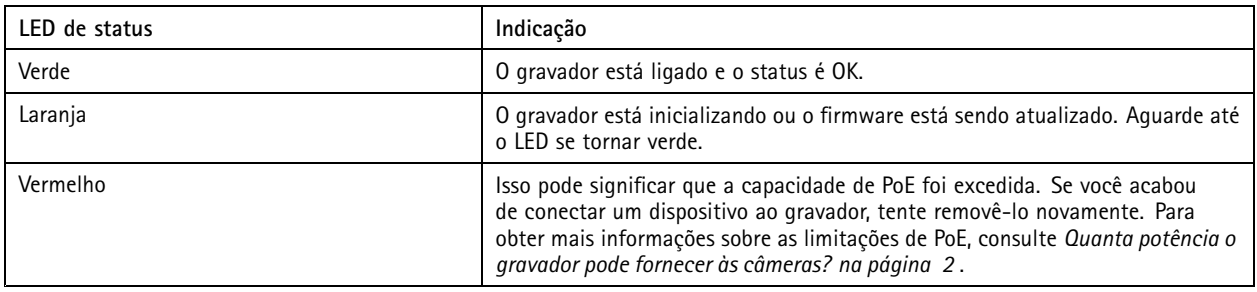

#### **O LED do disco rígido fornece as seguintes informações:**

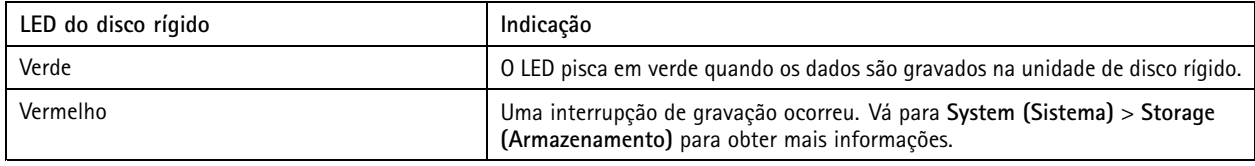

**O alerta sonoro soa por este motivo:**

• A capacidade de PoE foi excedida. Se você acabou de conectar um dispositivo ao gravador, tente removê-lo novamente. Para obter mais informações sobre as limitações de PoE, consulte *Quanta potência <sup>o</sup> [gravador](#page-1-0) pode fornecer às câmeras? na [página](#page-1-0) [2](#page-1-0)* .

Observação

Você pode parar <sup>o</sup> alerta sonoro com uma pressionamento curto do botão liga/desliga.

**O gravador desliga:**

• O gravador está extremamente superaquecido.

### **Problemas técnicos, dicas <sup>e</sup> soluções**

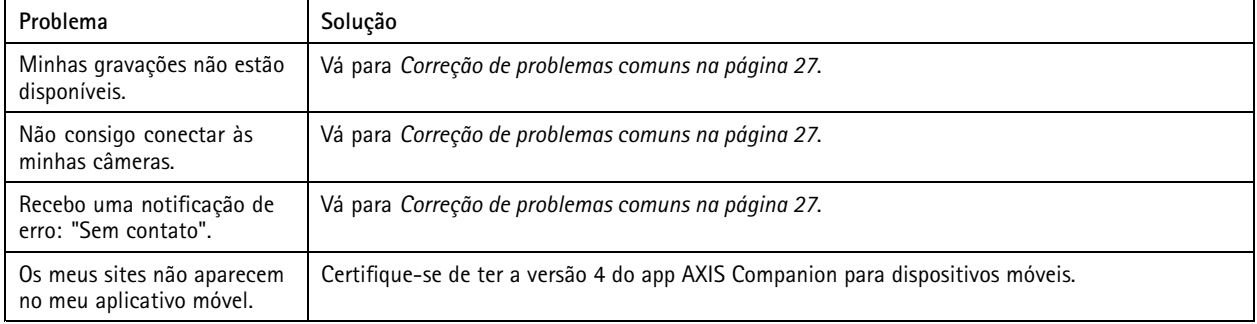

### **Correção de problemas comuns**

Antes de reiniciar, configurar ou redefinir seus dispositivos, recomendamos que salvar um relatório do sistema.

Consulte *[Gravação](#page-28-0) de um relatório do sistema na página [29](#page-28-0)*.

### <span id="page-27-0"></span>Solução de problemas

- 1. Verifique se as câmeras <sup>e</sup> <sup>o</sup> gravador estão energizados.
- 2. Verifique se você está conectado à Internet.
- 3. Verifique se <sup>a</sup> rede está funcionando.
- 4. Verifique se as câmeras estão conectadas à mesma rede que <sup>o</sup> computador, <sup>a</sup> menos que você esteja acessando remotamente.

#### Ainda não está funcionando?

5. Certifique-se de que as câmeras, <sup>o</sup> gravador <sup>e</sup> <sup>o</sup> aplicativo de desktop AXIS Companion possuam <sup>o</sup> firmware <sup>e</sup> as atualizações de software mais recentes.

Consulte *Atualização do firmware na página 28*.

- 6. Reinicie <sup>o</sup> aplicativo de desktop AXIS Companion.
- 7. Reinicie suas câmeras <sup>e</sup> <sup>o</sup> gravador.

Ainda não está funcionando?

8. Faça uma redefinição forçada das câmeras <sup>e</sup> do gravador para restaurá-los totalmente para as configurações padrão de fábrica.

Consulte *Redefinição forçada de um gravador na página 28*.

9. Adicione as câmeras redefinidas novamente ao site.

Ainda não está funcionando?

10. Atualize sua placa gráfica com os drivers mais recentes.

#### Ainda não está funcionando?

11. Salve um relatório do sistema <sup>e</sup> entre em contato com <sup>o</sup> *[suporte](https://www.axis.com/companion/support) técnico da Axis*.

Consulte *[Gravação](#page-28-0) de um relatório do sistema na página [29](#page-28-0)*.

### **Atualização do firmware**

As novas atualizações de firmware trazem para você <sup>o</sup> mais recente <sup>e</sup> avançado conjunto de recursos, funções <sup>e</sup> aperfeiçoamentos de segurança.

- 1. Vá para <sup>a</sup> interface Web do dispositivo líder.
- 2. Vá para **Maintenance <sup>&</sup>gt; Firmware upgrade (Manutenção <sup>&</sup>gt; Atualização de firmware)** <sup>e</sup> clique em **Upgrade (Atualizar)**.
- 3. Siga as instruções na tela.

### **Redefinição forçada de um gravador**

#### Importante

Mova <sup>o</sup> gravador cuidadosamente enquanto ele estiver ligado. Movimentos repentinos ou impactos podem danificar <sup>a</sup> unidade de disco rígido.

#### Observação

- Uma redefinição forçada redefinirá todas as configurações, incluindo <sup>o</sup> endereço IP.
- Uma redefinição forçada não removerá suas gravações.
- 1. Desligue <sup>o</sup> gravador:

### <span id="page-28-0"></span>Solução de problemas

Pressione <sup>o</sup> botão liga/desliga na parte frontal do gravador por <sup>4</sup> – <sup>5</sup> segundos até ouvir um bipe.

- 2. Aguarde até que <sup>o</sup> gravador seja desligado e, em seguida, ligue-o para acessar <sup>o</sup> botão de controle.
- 3. Pressione <sup>e</sup> segure <sup>o</sup> botão de controle. Pressione <sup>e</sup> solte <sup>o</sup> botão liga/desliga para iniciar <sup>o</sup> gravador. Solte <sup>o</sup> botão de controle após 15 – 30 segundos quando <sup>o</sup> LED indicador piscar em âmbar.
- 4. Coloque cuidadosamente <sup>o</sup> gravador de volta no lugar.
- 5. O processo estará concluído quando <sup>o</sup> LED indicador de status tornar-se verde. O produto foi então redefinido para as configurações padrão de fábrica. Se não houver um servidor DHCP disponível na rede, <sup>o</sup> endereço de IP padrão será 192.168.0.90.
- 6. Redefina seus dispositivos conectados ao gravador.
- 7. Se <sup>o</sup> disco rígido estiver criptografado, ele deverá ser montado manualmente após <sup>a</sup> redefinição do gravador:
	- 7.1 Vá para <sup>a</sup> interface Web do dispositivo.
	- 7.2 Vá para **System (Sistema)** <sup>&</sup>gt; **Storage (Armazenamento)** <sup>e</sup> clique em **Mount (Montar)**.
	- 7.3 Insira <sup>a</sup> senha de criptografia usada ao criptografar <sup>a</sup> unidade de disco rígido.

### **Não consigo fazer login na interface Web do produto.**

Se você definir uma senha para <sup>o</sup> produto durante <sup>a</sup> configuração <sup>e</sup> posteriormente adicioná-lo <sup>a</sup> um site, não será mais possível fazer login na interface Web do produto com essa senha que você definiu. Isso ocorre porque <sup>o</sup> software AXIS Companion altera as senhas de todos os dispositivos no site.

Para fazer login em um dispositivo em seu site, digite <sup>o</sup> nome de usuário **root** <sup>e</sup> <sup>a</sup> senha do seu site.

### **Como apagar todas as gravações**

- 1. Na interface Web do dispositivo, vá para **System (Sistema)** <sup>&</sup>gt; **Storage (Armazenamento)**.
- 2. Selecione **Format (Formatar)** <sup>e</sup> clique em **Use tool (Usar ferramenta)**.

#### Observação

Este procedimento apaga todas as gravações da unidade de disco rígido, mas <sup>a</sup> configuração do gravador <sup>e</sup> do site não muda.

### **Gravação de um relatório do sistema**

1. No AXIS Companion, vá para <sup>&</sup>gt; **Save system report (Salvar relatório do sistema)**.

2. Ao registrar um novo caso no suporte técnico da Axis, anexe <sup>o</sup> relatório do sistema.

## Precisa de mais ajuda?

# Precisa de mais ajuda?

### **Links úteis**

• *Manual do usuário do AXIS [Companion](https://www.axis.com/products/online-manual/53506)*

### **Entre em contato com <sup>o</sup> suporte**

Entre em contato com <sup>o</sup> suporte em *[axis.com/support](https://www.axis.com/support)*.

Manual do usuário AXIS S3008 Recorder **Data:** Setembro 2023 © Axis Communications AB, <sup>2020</sup> - <sup>2023</sup> Nº da peça T10152902

Ver . M22.2